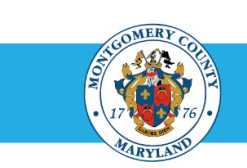

## The Oracle Upgrade: Workforce Performance Management (WPM) for Appraisers & Approvers

This guide features enhancements to WPM that came with the Oracle upgrade, to include more white space, cleaner lines and easier navigation. While your steps remain the same, there are some visual changes and a process improvement worth noting before you begin appraisals. Learn more by previewing the new WPM below!

## ❖ Creating an Appraisal

What's New? The Navigator menu looks slightly different, with menus that expand *below* headers instead of to the side.

To begin creating appraisals:

- 1. Go to **[www.eportal.montgomerycountymd.gov](http://www.eportal.montgomerycountymd.gov/)**.
- 2. Enter your User Name and Password.
- 3. Click Log In.
- 4. Find the Employee Self-Service (ESS) app and click the app link.
- 5. Click Go to Employee Self-Service.

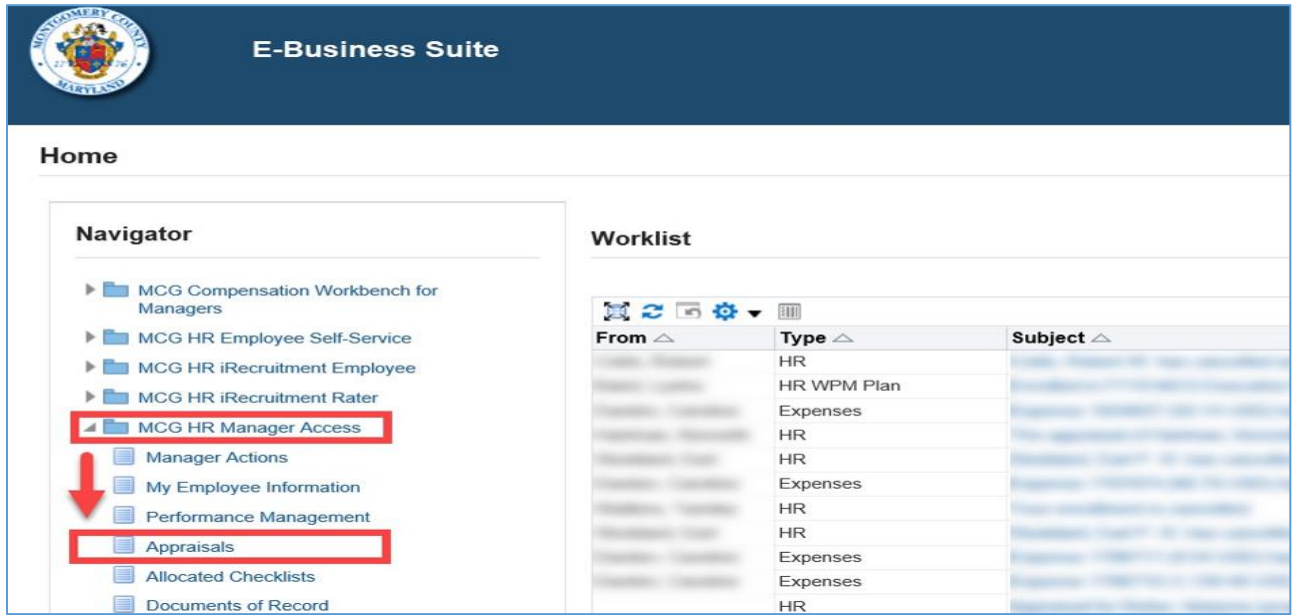

The Performance Management Task List displays with performance plans listed within a table. Here, you can select a plan and begin the appraisal process.

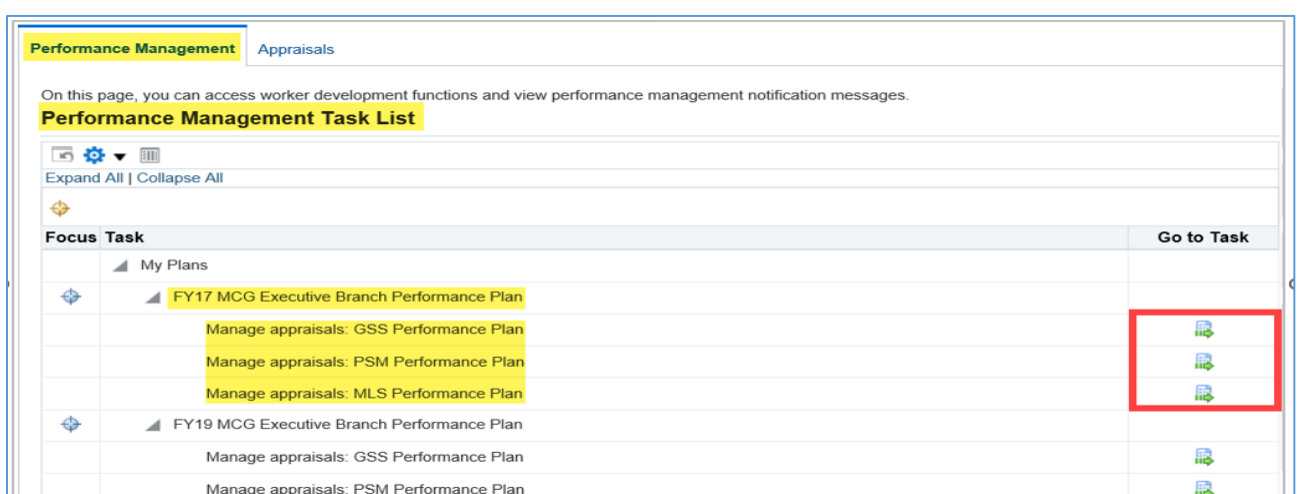

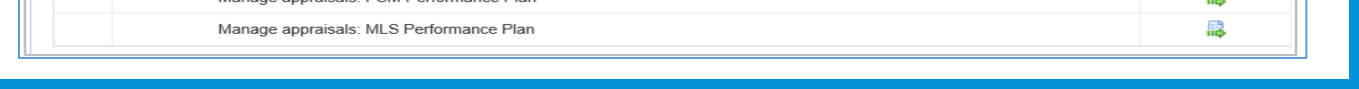

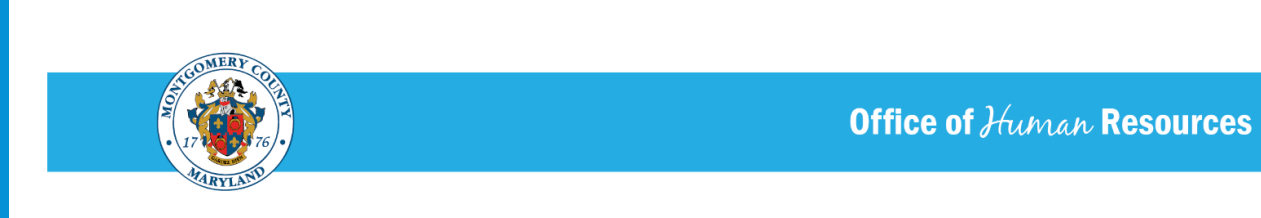

# ❖ Modifying an Appraisal

What's New? Text, links and comment boxes you are used to seeing are in the same location. However, they are now surrounded by more white space, making them easier to locate on the page.

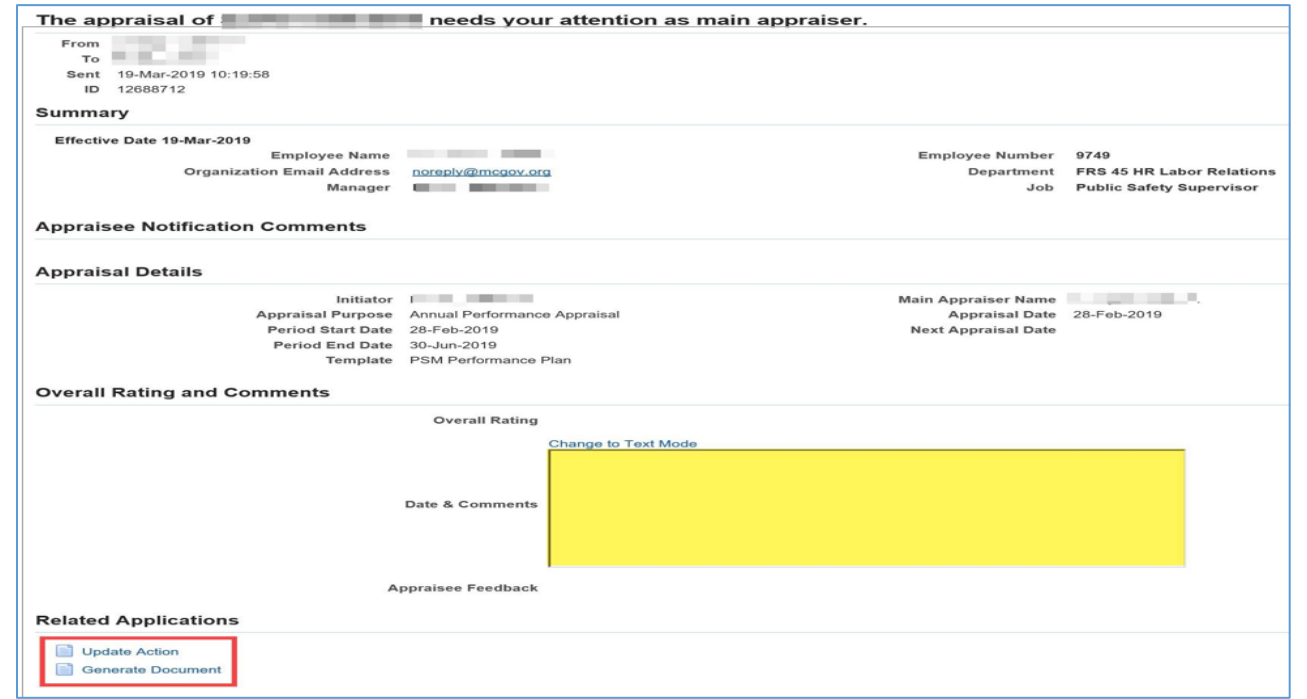

You will also find the Cancel and Submit buttons at the very top of the page, rather than at the bottom.

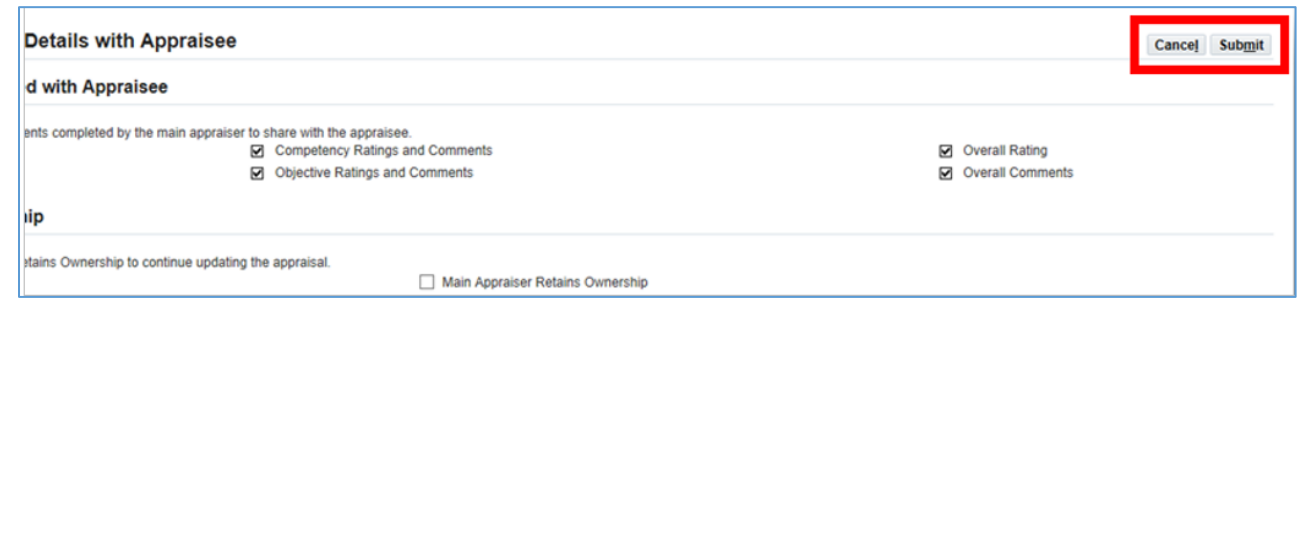

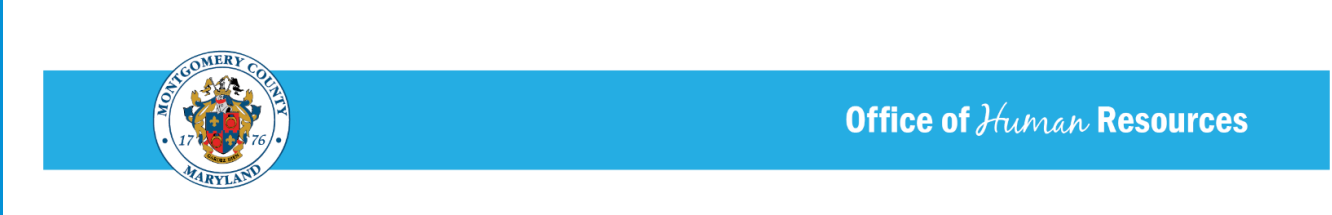

## ❖ Completing an Appraisal

What's New? Before an appraisal is sent to the final Approver, the confirmation will appear within the Review window as opposed to on a separate page.

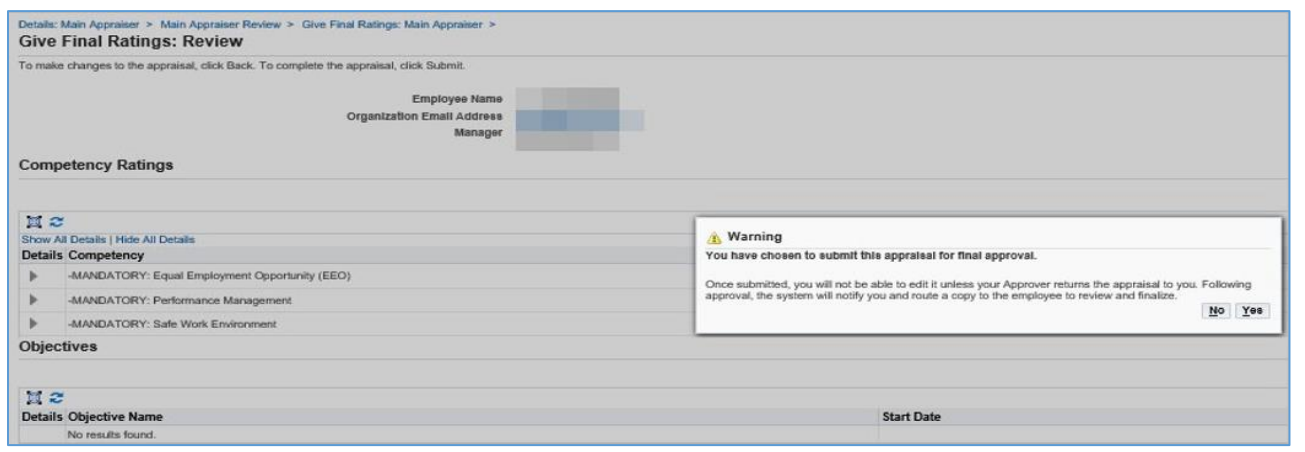

#### ❖ PROCESS IMPROVEMENT

The appraisal process is shorter and *now ends with the Final Approver*. Thus, the appraisal is no longer sent back to the employee as a final step. The high-level process is as follows:

- 1. Supervisor sends appraisal to Employee for review.
- 2. Employee reviews, enters Overall Feedback (optional) and sends appraisal back to the Supervisor.
- 3. Supervisor sends appraisal to final Approver for review.
- 2. Approver approves the appraisal.
- 3. Supervisor and Employee receive approval notifications. *(Examples below)*

#### **SUPERVISOR NOTIFICATIONS**

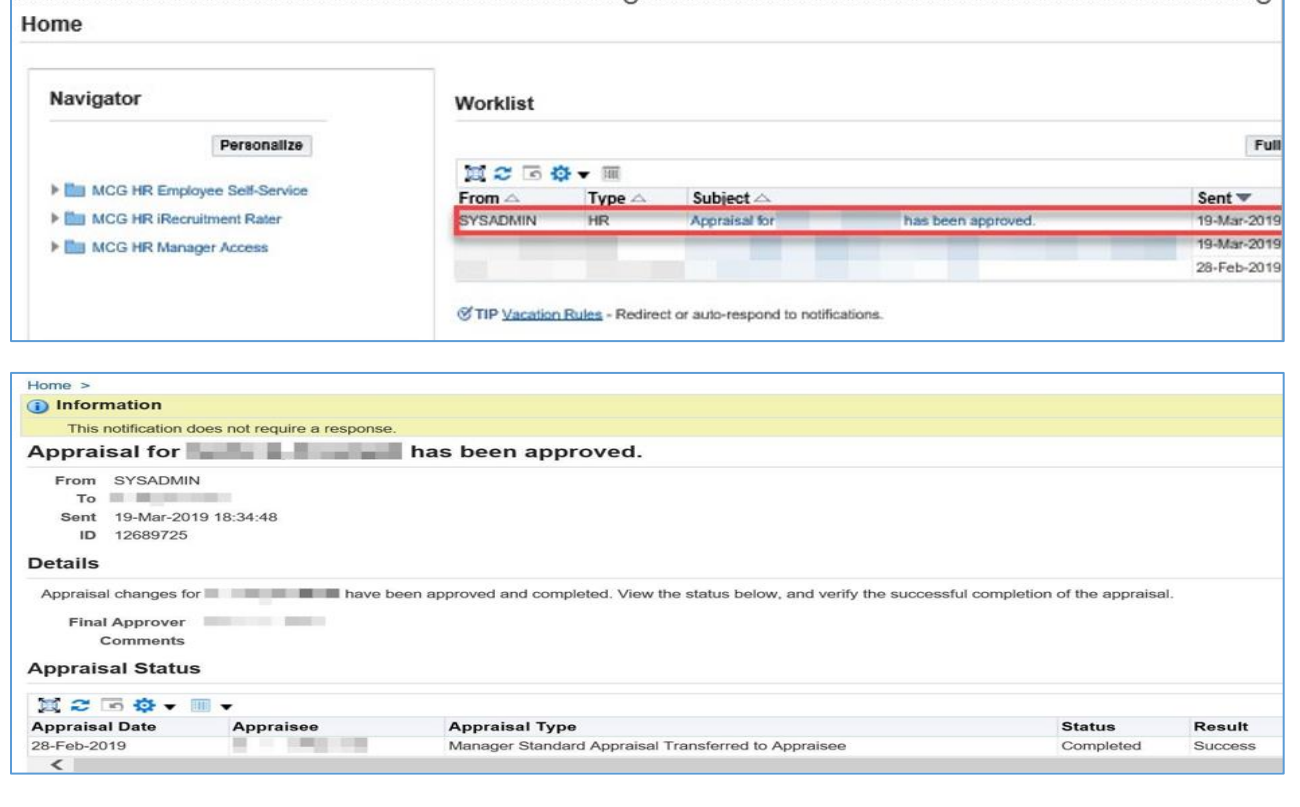

### **EMPLOYEE NOTIFICATIONS**

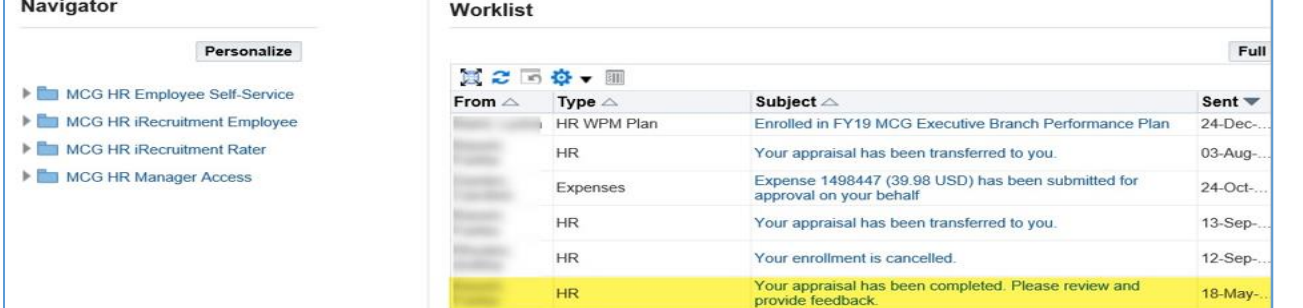

#### Home > i) Information This notification does not require a response. Your appraisal has been completed. It is available for you to review. From To Sent 19-Mar-2019 18:34:48 ID 12689726 To access your appraisal, click the "Home" link, click the "MCG HR Employee Self Service" responsibility, and then click the "Employee Appraisal" link, **MAIN APPRAISER COMMENTS** Return to Worklist

**OHR Rev: 05/14/2024**